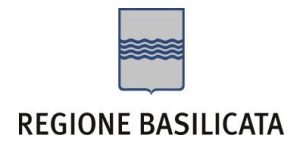

# FASI DA ESEGUIRE ON-LINE

- a) "registrazione" del candidato mediante apposito link presente sul portale della Regione Basilicata e rilascio delle credenziali di accesso necessarie per procedere alla "candidatura telematica", vedi allegato;
- b) Compilazione della "candidatura telematica" secondo il modello illustrato nel formulario.

SECONDA FASE: Compilazione della "candidatura telematica"

**ATTENZIONE!!!** Per poter interagire correttamente con i contenuti del Portale, è necessario disabilitare preventivamente il blocco dei pop-up del proprio browser internet (l'attivazione del blocco dei pop-up, comporterà la impossibilità da parte del sistema di visualizzare le finestre per l'inserimento dei valori richiesti e/o per la visualizzazione di messaggi di errore).

## **COMPILAZIONE ISTANZA DI PARTECIPAZIONE**

## **ATTENZIONE!!**

La seguente schermata avvisa di salvare periodicamente i dati, ciò al fine di evitare la perdita dei dati inseriti e di dover reinserirli:

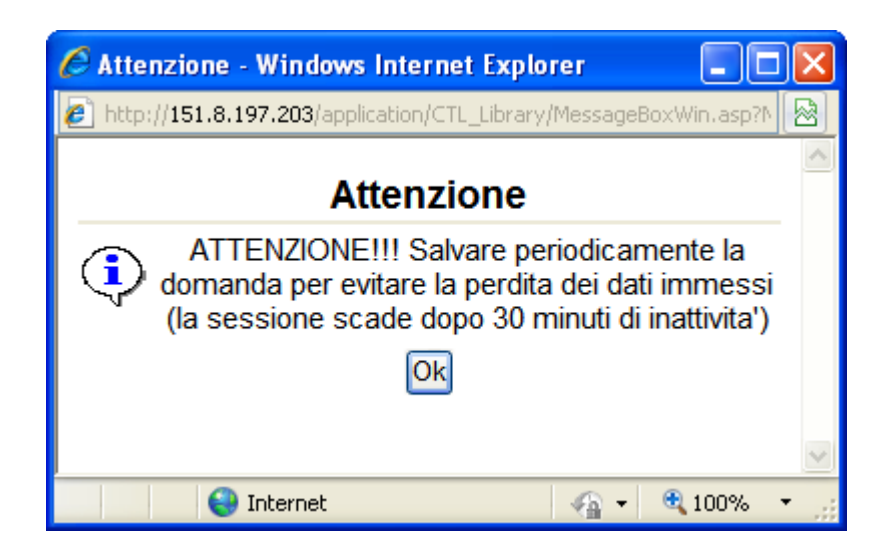

Cliccando sul pulsante Ok si procede alla compilazione dell'istanza:

Nel caso in cui si intenda sospendere la compilazione è possibile completarla successivamente accedendo al sistema con le vostre credenziali e cliccando sulla voce di Menù **Gestione Istanze** .

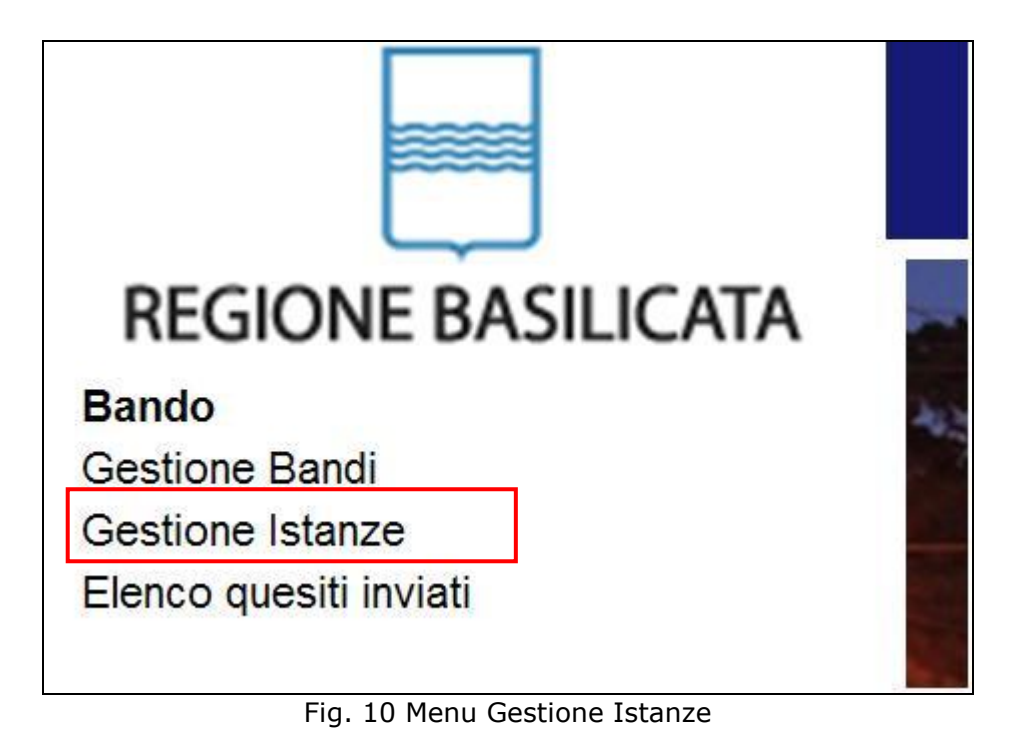

## **MENU' FUNZIONALE**

Nella parte superiore del modulo dell'istanza telematica, evidenziate da sottolineatura, sono accessibili le voci del menù: **Salva**, **Inoltro Candidatura** e **Stampa**.

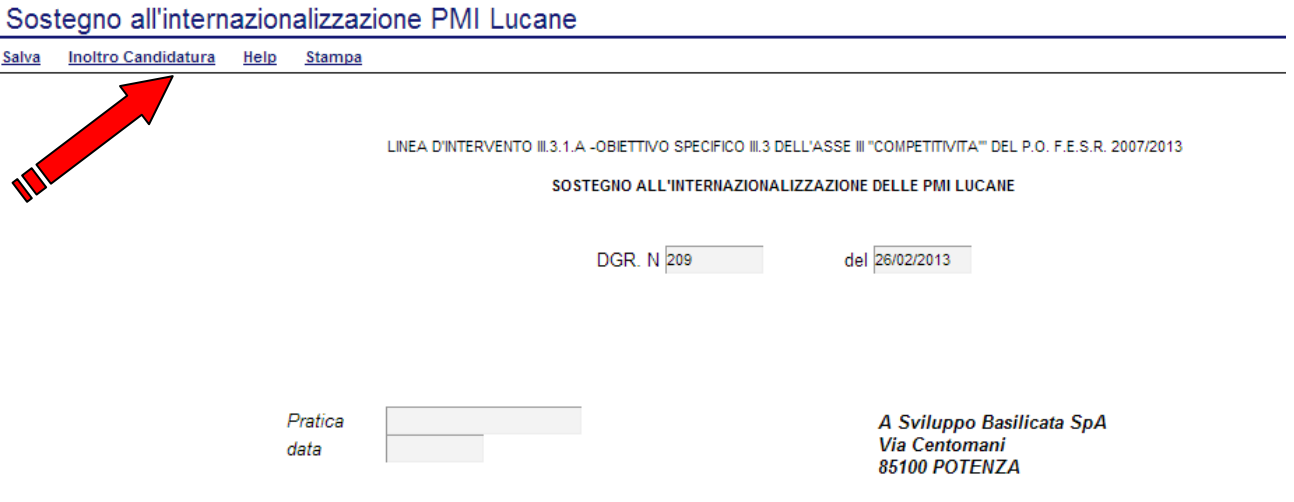

- 1) **Salva** : questa voce serve a salvare in maniera temporanea l'istanza in compilazione. Per evitare di perdere i dati immessi in caso di caduta imprevista della sessione, si consiglia di salvare periodicamente l'istanza.
- 2) **Inoltro Candidatura**: questa voce serve per salvare in maniera definitiva l'istanza, qualora tutte le verifiche effettuate dal sistema siano risultate positive. All'atto del salvataggio **l'istanza risulterà non più modificabile e sarà inserita nell'archivio protocollo della Regione.** Il sistema visualizzerà l'istanza in formato pdf (*vedi la nota seguente*) , e tramite i comandi File->Stampa e File->Salva di Acrobat Reader si può sia stampare che salvare sul proprio personal computer l'istanza telematica da stampare e inviare a Sviluppo Basilicata S.p.A. secondo le modalità di cui all'art. 9 dell'Avviso.
- 3) **Stampa**: questa voce serve per visualizzare un file in formato pdf di stampa. Se l'istanza non è stata ancora inoltrata si ottiene una versione dell'istanza con la dicitura in filigrana "Bozza" (tale stampa non è valida ai fini della candidatura dell'istanza ma solo a fini personali), se invece l'istanza è stata già inoltrata serve per ottenere una copia valida dell'istanza stessa.

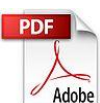

**Attenzione!!!!** Ai fini della visualizzazione, della stampa e del salvataggio dell'istanza telematica è necessario aver installato sul proprio personal computer il software **Adobe Acrobat Reader®**

Prima di procedere alla compilazione dell'istanza occorre accertarsi di aver installato tale software. In caso contrario è possibile scaricarlo dal seguente indirizzo:<http://get.adobe.com/it/reader/> e installarlo sul computer.

## **COMPILAZIONE DOMANDA**

Alcuni campi dell'istanza saranno già pre-compilati dal sistema con i dati inseriti all'atto della registrazione del candidato, (**N.B. i valori sono comunque modificabili da parte dell'utente**), i campi non compilati sono tutti obbligatori e devono essere compilati a cura dell'utente.

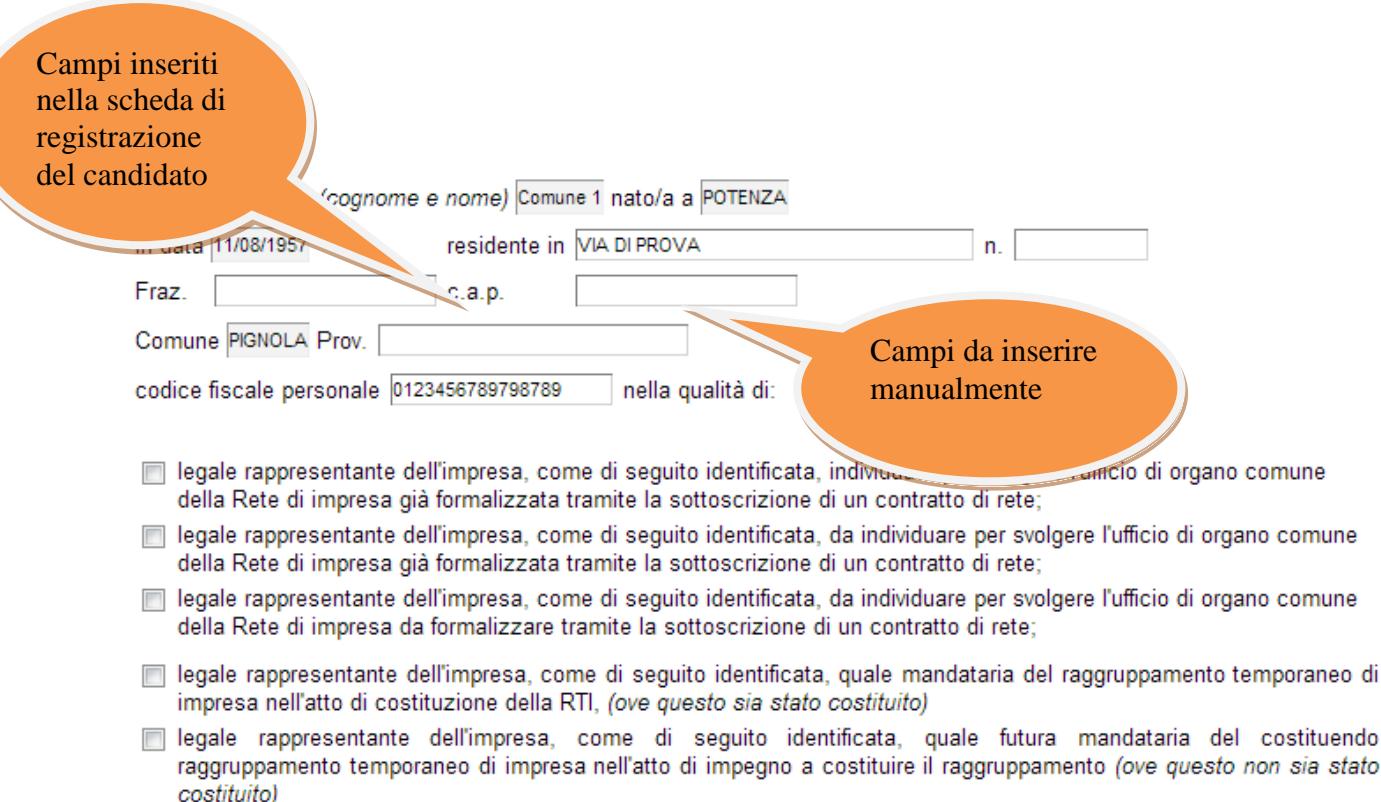

**Attenzione!!!** Le date possono essere inserite direttamente o cliccando sul

pulsante a fianco contrassegnato dal simbolo ...

## Qualora si proceda all'inserimento manuale i separatori ammessi sono **/** e **– (es. 22/12/65 data ammessa,22/12/1965 data ammessa, 22.12.1965 data non ammessa)**

I campi <sup>- Effettuare una selezione - v</sup> sono delle selezioni a tendina, **attenzione** selezionare sempre prima la provincia, perché i comuni sono condizionati dalla selezione effettuata sulla provincia.

legale rappresentante del consorzio come di seguito identificato (fanto nell'ipotesi che formuli l'istanza per taluni dei consorziati, quanto nell'ipotesi che lo stesso partecipi in quanto tale)

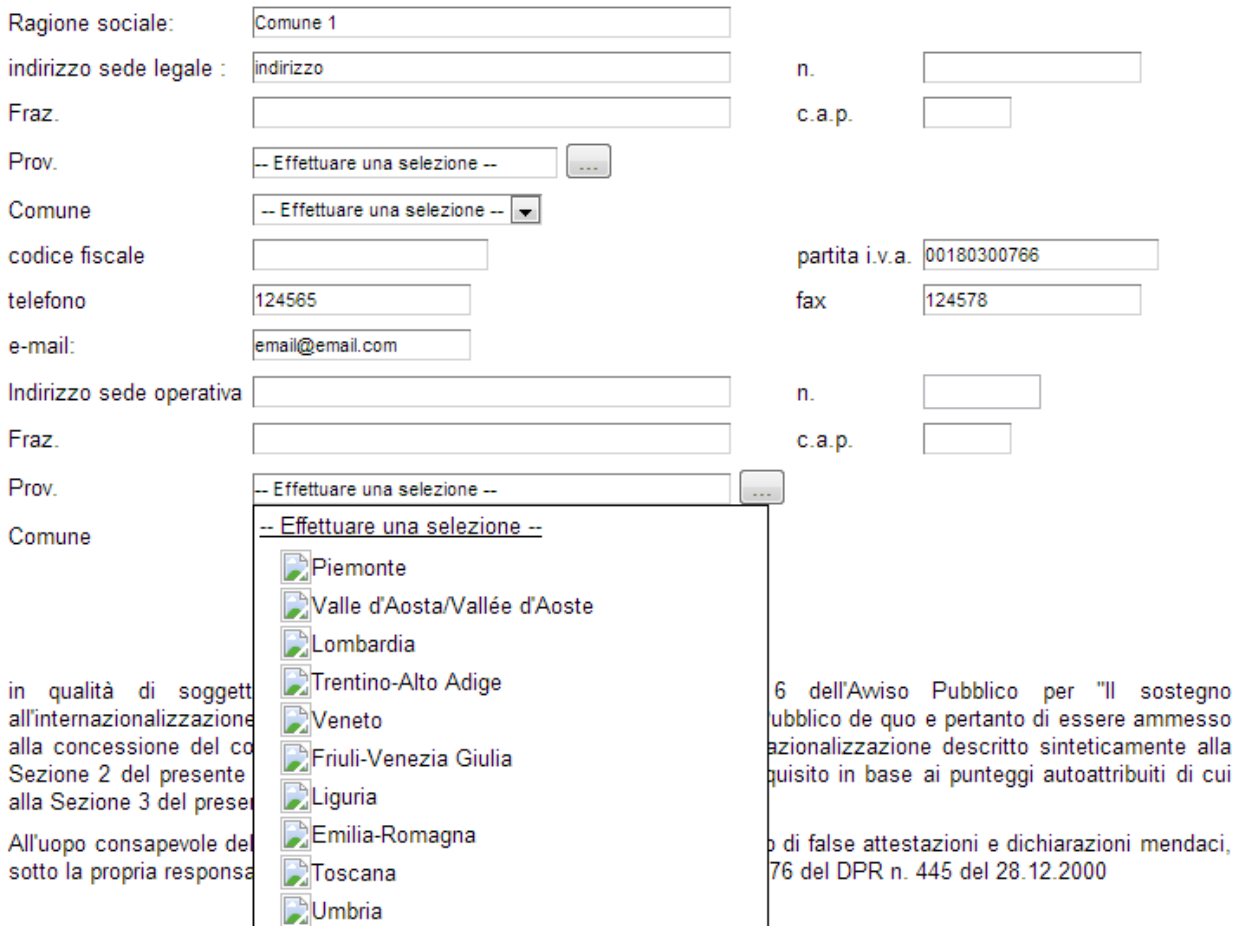

#### **SEZIONE 1**

a) Il progetto per cui si avanza la richiesta di contributo è presentato da imprese in forma associata nella seguente modalità: (barrare una sola casella, relativa all'ipotesi che ricorre):

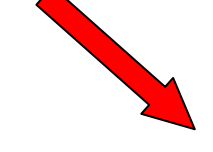

Rete di impresa già formalizzata tramite la sottoscrizione di un "Contratto di rete" ai sensi dell'art. 3. commi 4ter e seguenti del decreto-legge n. 5/2009, convertito con legge n. 33/2009, integrato e modificato dall'articolo 1 della legge 99/2009 e dall'articolo 42 del decreto-legge n. 78/2010, convertito, con modificazioni, dalla legge n. 122/2010 e, successivamente, modificato dall'art. 45 del decreto legge n. 83/2012, convertito, con modificazioni, dalla legge n. 134/2012.

- Rete di impresa da formalizzare tramite la sottoscrizione di un "Contratto di rete" ai sensi dell'art. 3, commi 4ter e seguenti del decreto-legge n. 5/2009, convertito con legge n. 33/2009, integrato e modificato dall'articolo 1 della legge 99/2009 e dall'articolo 42 del decreto-legge n. 78/2010, convertito, con modificazioni, dalla legge n. 122/2010 e, successivamente, modificato dall'art. 45 del decreto legge n. 83/2012, convertito, con modificazioni, dalla legge n. 134/2012.
- Raggruppamento temporaneo di imprese (RTI) già costituito
- Raggruppamento temporaneo di imprese (RTI) non ancora costituito
- Consorzio di cui all'articolo 17 della legge 5 ottobre 1991 n. 317 in possesso dei requisiti di cui all'articolo 3 dell'Awiso Pubblico che partecipa al progetto per conto di alcune delle sue imprese associate
- Consorzio di cui all'articolo 17 della legge 5 ottobre 1991 n. 317 in possesso dei requisiti di cui all'articolo 3 dell'Awiso Pubblico che partecipa al progetto in quanto tale.

È obbligatorio selezionare una tra le 6 sopraindicate.

**B. IL PROGETTO RIGUARDA I SEGUENTI MERCATI** 

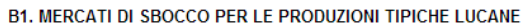

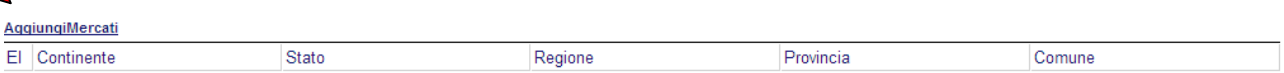

Per inserire uno o più mercati di sbocco per le produzioni tipiche lucane bisogna cliccare su "AggiungiMercati" si aprirà una riga in cui è possibile inserire i dati :

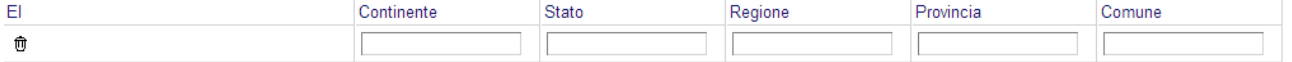

In caso di errore nella prima colonna compare un cestino, per annullare, basta cliccare sul cestino.

B2. AREE GEOGRAFICHE, PAESI E REGIONI, CON I QUALI SUSSISTONO RAPPORTI DI COOPERAZIONE **CONSOLIDATI** 

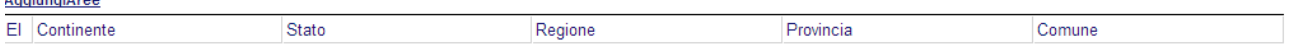

Per inserire uno o più mercati di sbocco per le produzioni tipiche lucane bisogna cliccare su "AggiungiAree" si aprirà una riga in cui è possibile inserire i dati :

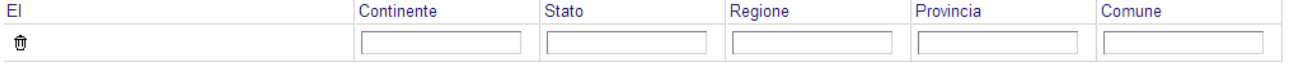

In caso di errore nella prima colonna compare un cestino, per annullare, basta cliccare sul cestino.

C. TIPOLOGIE DI INTERVENTO DI INTERESSE DEL PROGETTO (Min. 2)

(art. 6 dell'Awiso Pubblico)

Indicare le tipologie di intervento

Tipologia di intervento A) Tipologia di intervento B)

Tipologia di intervento C) Tipologia di intervento D)

Bisogna obbligatoriamente selezionare almeno due tipologie di interesse

#### D. VOCI DI SPESA UNIFICATE E AMMONTARE DEL CONTRIBUTO

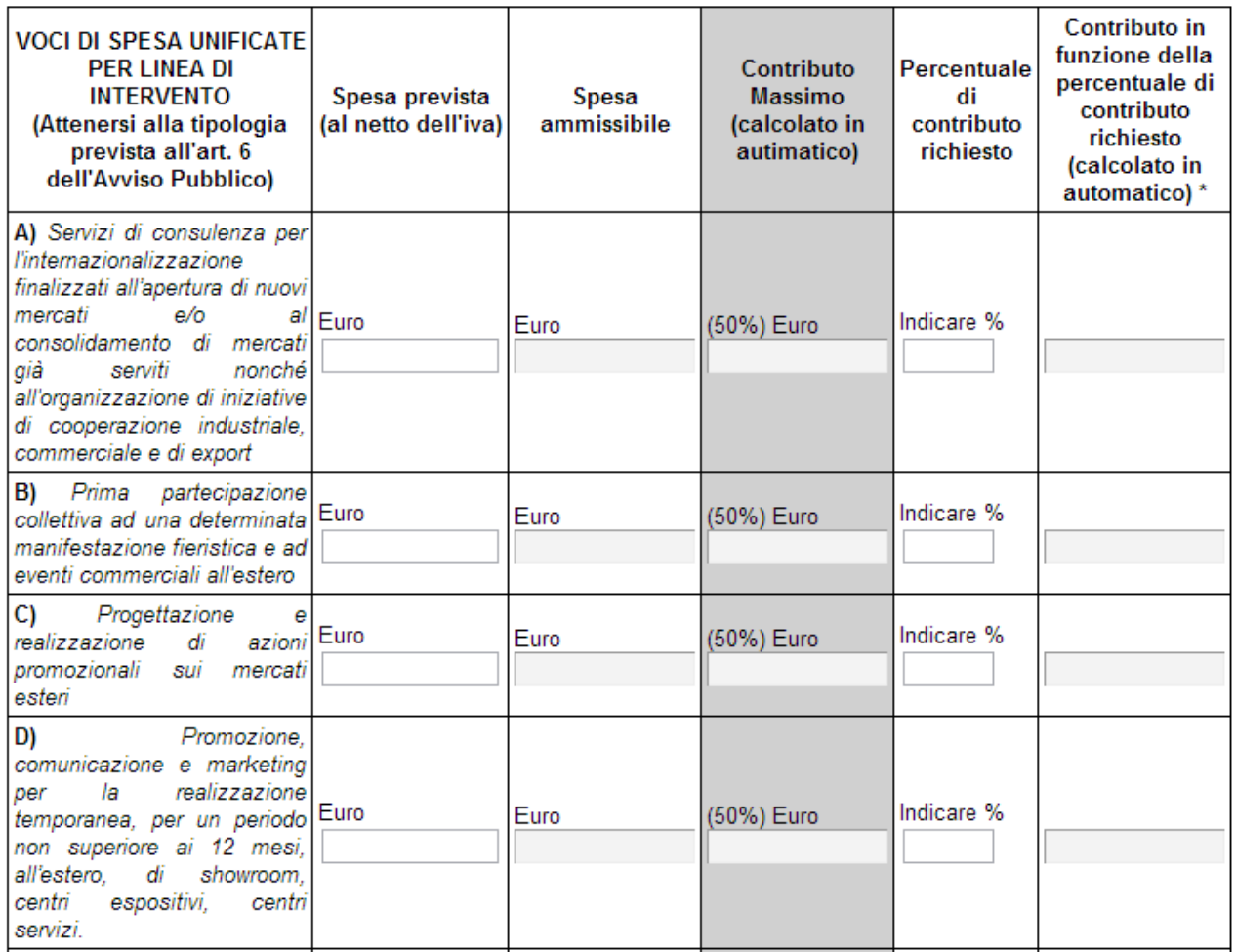

Ammontare complessivo del contributo richiesto:

Valore in euro<sup>\*</sup>

valore in percentuale

valore in percentuale (al netto delle SPESE GENERALI) ai fini del calcolo punteggio al punto 5 della SEZIONE 3

\* Contributo stimato sulla base delle spese indicate. Il contributo potrebbe essere ricalcolato sulla base delle spese effettivamente ritenute ammissibili.

La spesa ammissibile è calcolata in automatico in base alla spesa prevista (**inserire importi al netto dell'iva**) con particolare attenzione alle SPESE GENERALI e alla percentuale del 5% delle spese complessive ammissibili. Il contributo massimo è calcolato in automatico in base alle percentuali visualizzate e inserendo la percentuale di contributo richiesto viene calcolato in automatico anche il contributo richiesto.

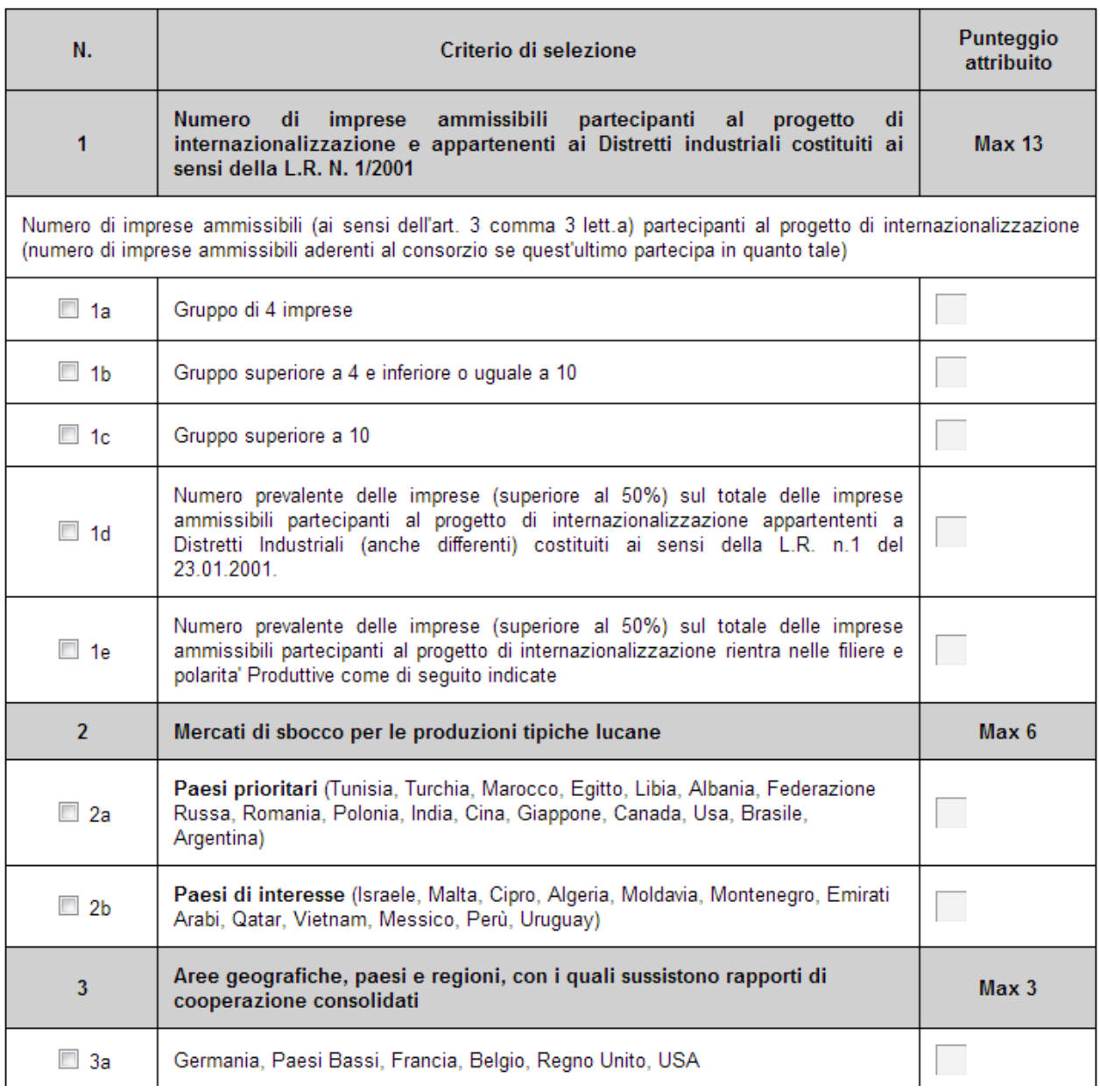

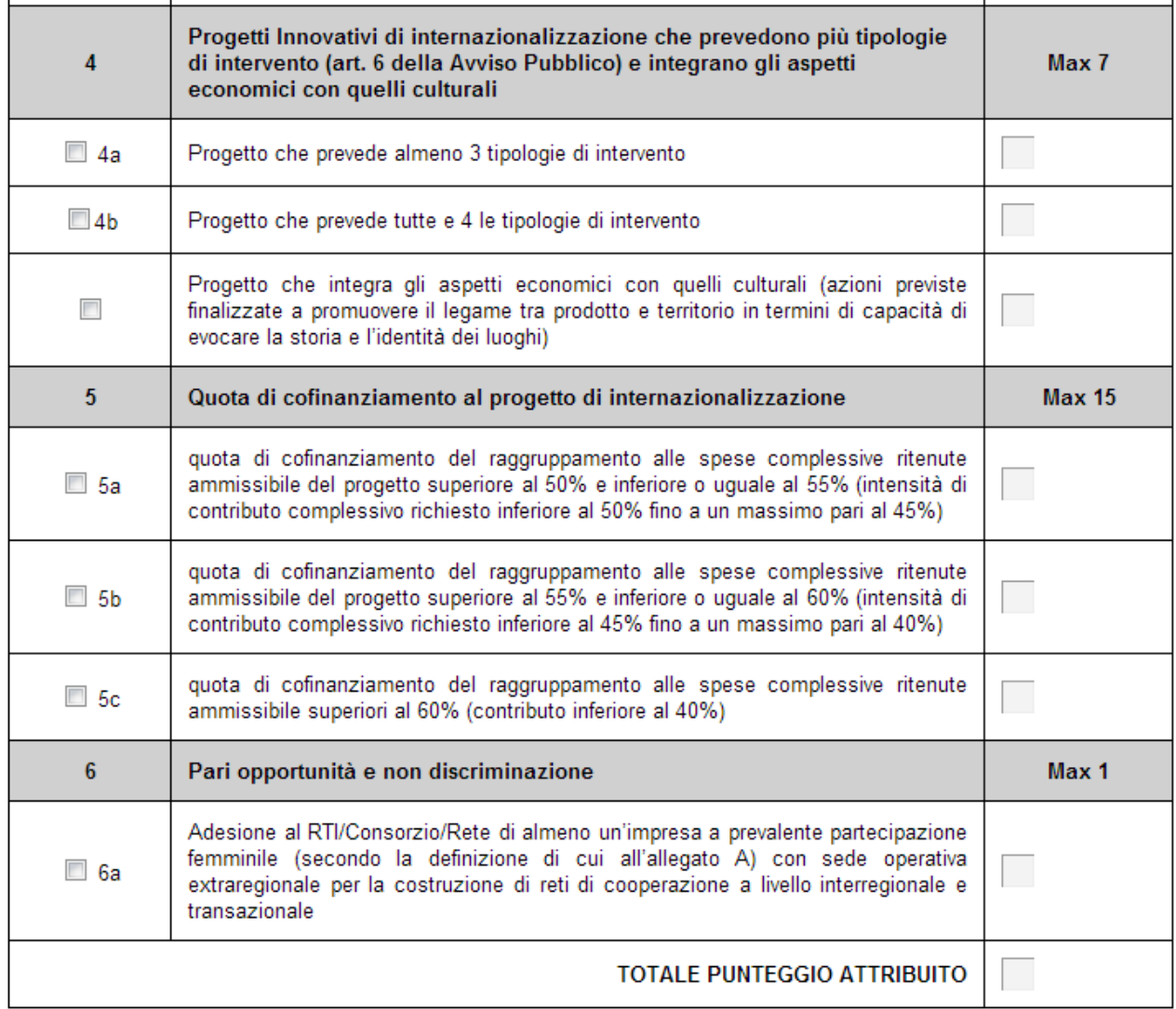

Basta cliccare sulle selezioni che si vuole scegliere e i punteggi sono calcolati in automatico.

Al punto 5 l'autoattribuzione del punteggio è controllata in base alla percentuale di contributo richiesto.

valore in percentuale

 $\mathbf{r} = \mathbf{r} \cdot \mathbf{r}$ 

and a strain

I controlli riguardano anche i punti 2 e 3 per i marcati di sbocco e le aree geografiche e i punti 4a e 4b

## **INOLTRO CANDIDATURA**

Terminata la compilazione dell'istanza telematica si può procedere all'inoltro della stessa cliccando sulla voce di menu **Inoltro Candidatura**

All'atto dell'invio dell'istanza il sistema telematico effettua una verifica sulla compilazione ed in assenza della selezione di una voce obbligatoria non permetterà l'invio dell'istanza.

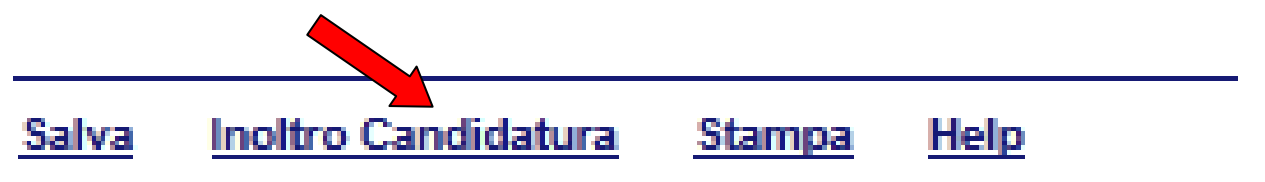

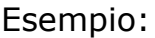

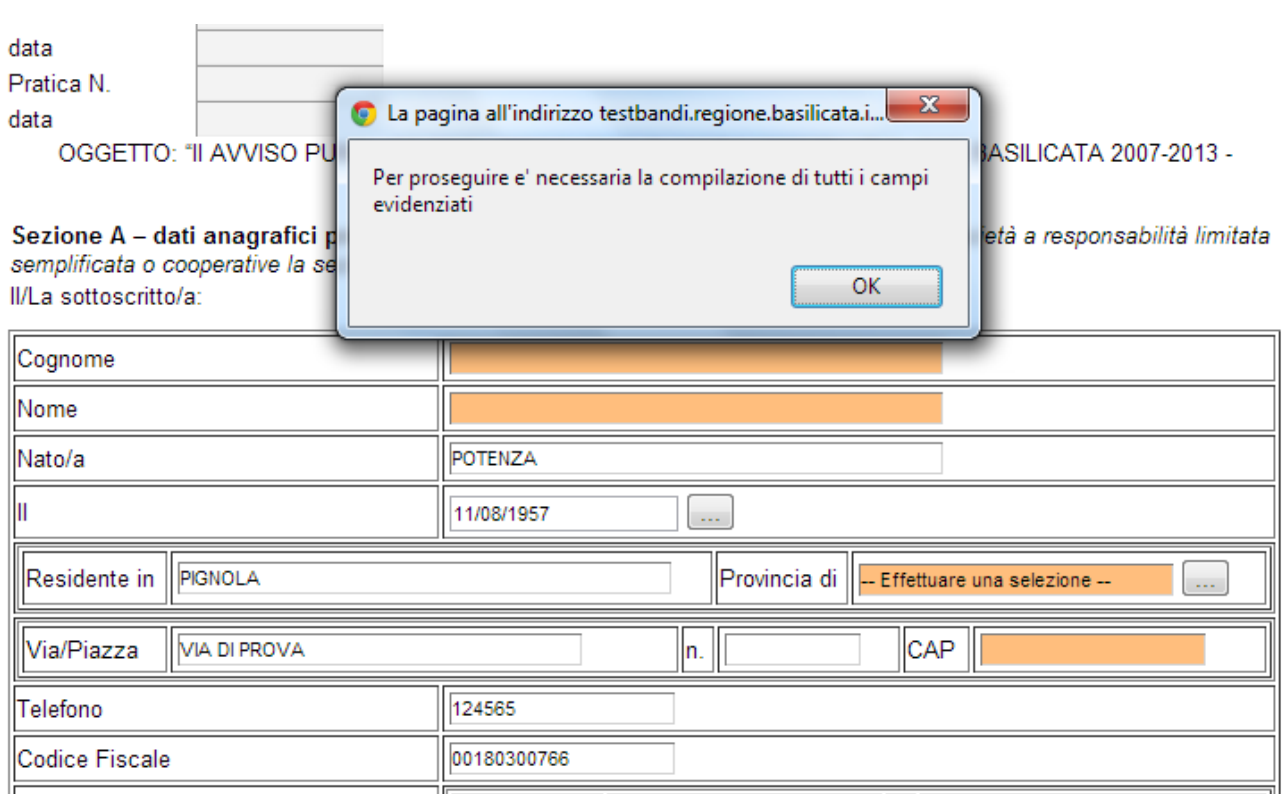

Al termine della procedura di inoltro verrà assegnato un numero di protocollo all'istanza, che la identifica univocamente, inoltre viene assegnato anche un numero di pratica interno al sistema Centrale Bandi.

## **ANNULLAMENTO ISTANZA**

**Attenzione!!!** Una volta inviata la domanda non è più modificabile.

In caso di errore nella compilazione dell'istanza è possibile sostituirla con una nuova .

All'atto di invio della nuova istanza verrà visualizzato il seguente messaggio:

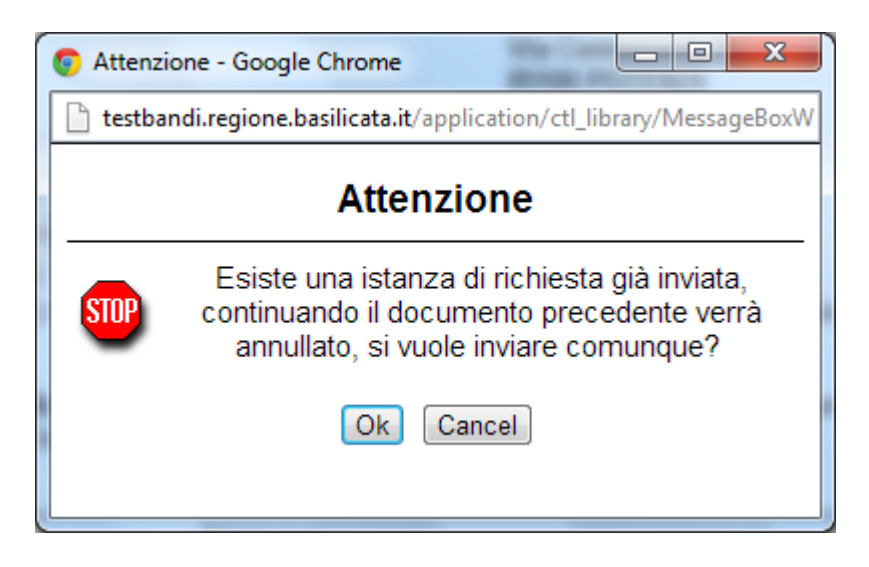

Cliccando su "Ok" la precedente verrà automaticamente annullata e si perderà il numero identificativo progressivo già acquisito.

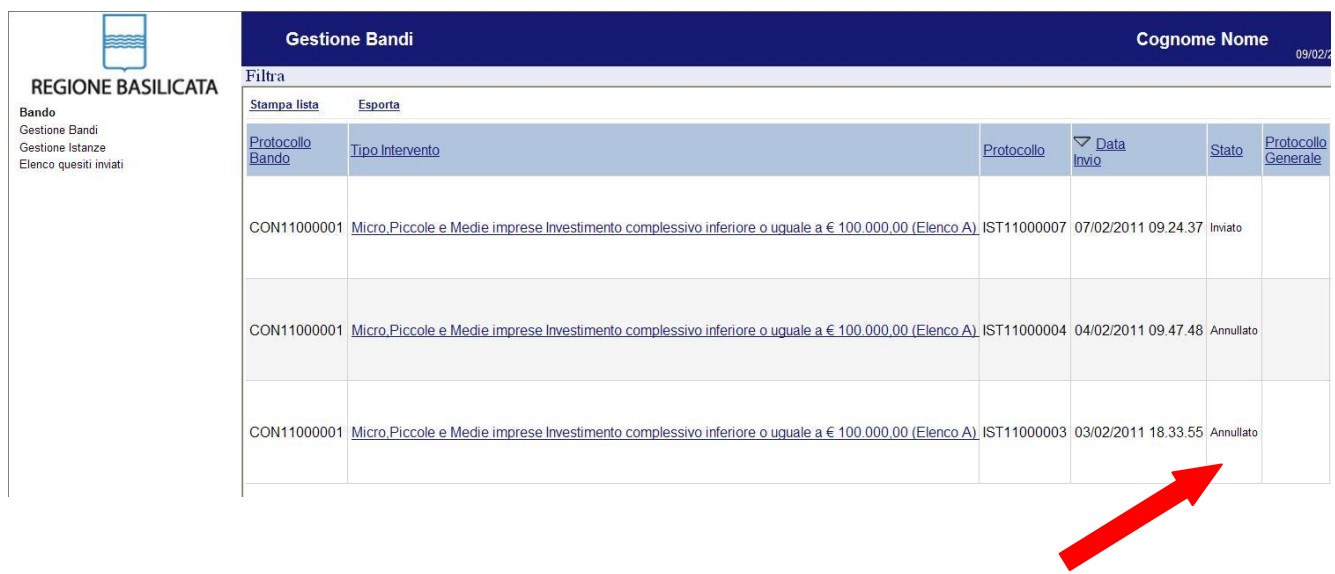

## **Quesiti**

E' possibile inviare un quesito (richiesta chiarimento) sul singolo bando:

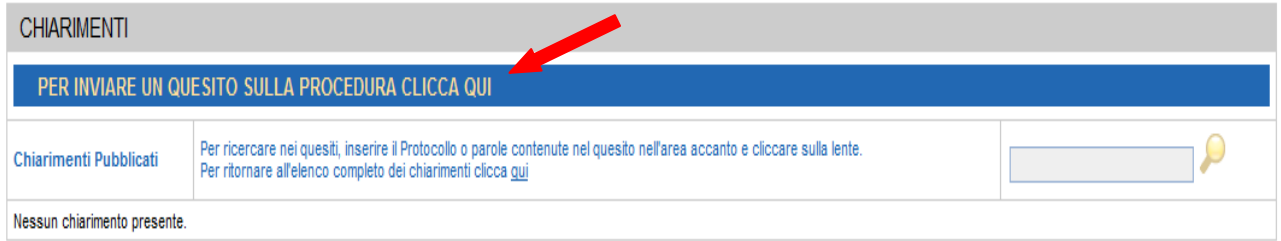

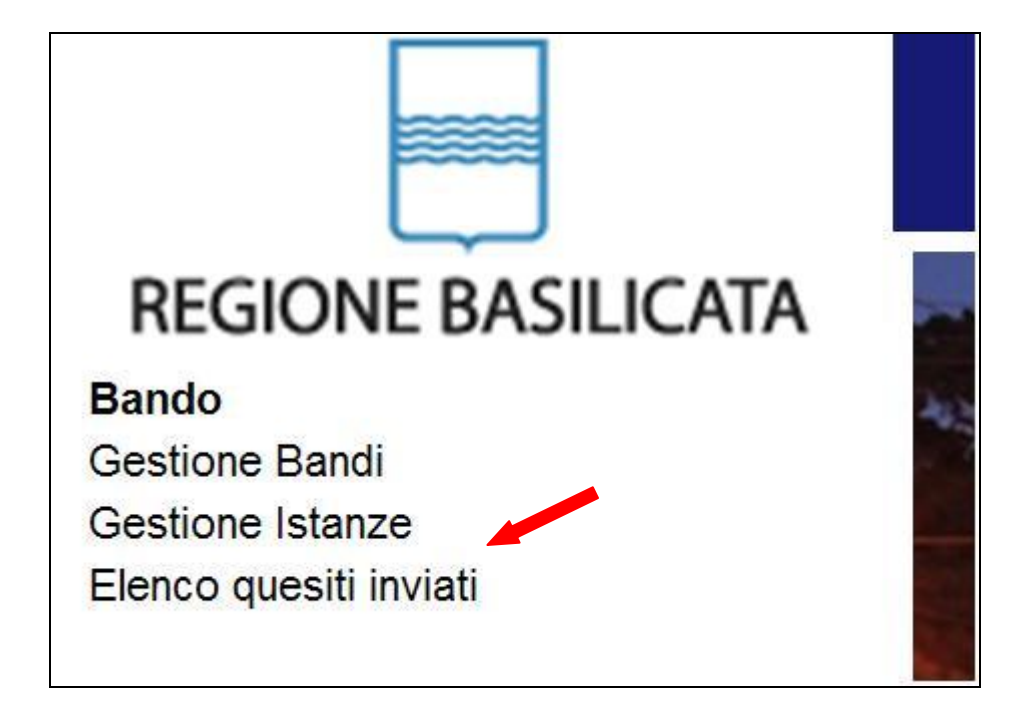

L'elenco dei quesiti inviati e delle risposte inserite dal Dipartimento di competenza è possibile consultarlo da "Elenco quesiti inviati"

**Attenzione!!!** PER OGNI EVENTUALE INFORMAZIONE E/O CHIARIMENTO, PUÒ CONTATTARE:

Numero verde: 800.29.20.20 dal lunedì-venerdì 8:30-13:30 15:00-18:00 oppure inviare una e-mail a:centroservizi@regione.basilicata.it

Si precisa, inoltre, che l'ultimo giorno di apertura bando si possono inviare le istanze fino alle ore 20:00 ma l'assistenza è fino alle 18:00.